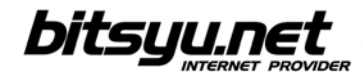

## **Setting up a SpeedTouch 546/546i ADSL router via LAN**

Before you configure the router, make sure you've connected the router to the computer correctly. The router's Ethernet lamp lights green when the connection between the computer and the router is established.

Your ADSL router's IP address is 192.168.1.254. To access the router, you need to configure the parameters under **Local Area Connection** for the network card connected to the router. Right-clik the icon and and select **Properties** from the menu. Under **This connection uses following items**, locate the **Internet protocol** and click the **Properties** button. Check the boxes next to **Obtain an IP address automatically** and **Obtain DNS server address automatically**, then click the **OK** button and return to the **Local Area Connection** properties window. Click **OK** to close the window.

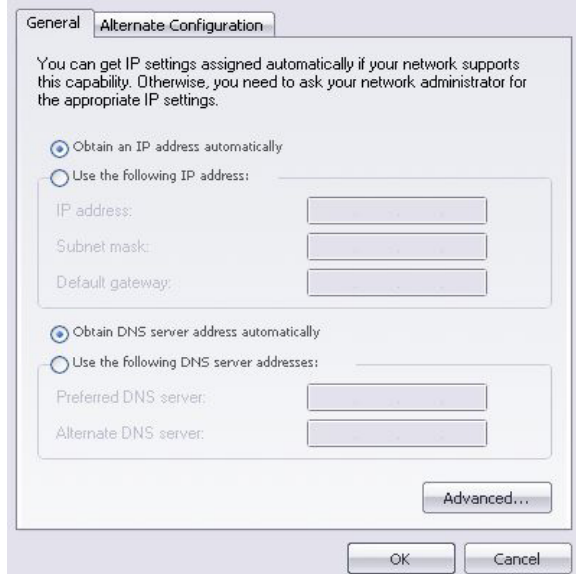

If all parameters are correct, open your web browser and in the address bar type http://192.168.1.254. When the administration interface opens, click the **SpeedTouch** button in the left side menu.

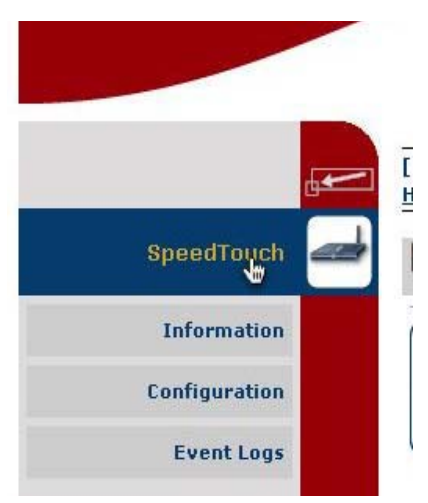

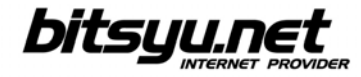

Under **Pick a task**, select **Set Up**.

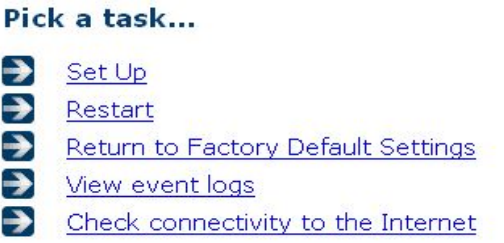

After short loading, *SpeedTouch Easy Setup* welcome screen appears. Click the **Next** button.

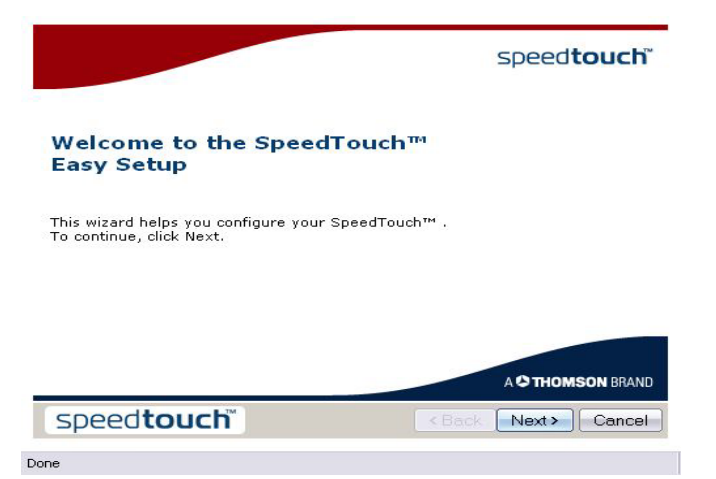

Select **Routed PPP** under **Select a service**, then click the **Next** button.

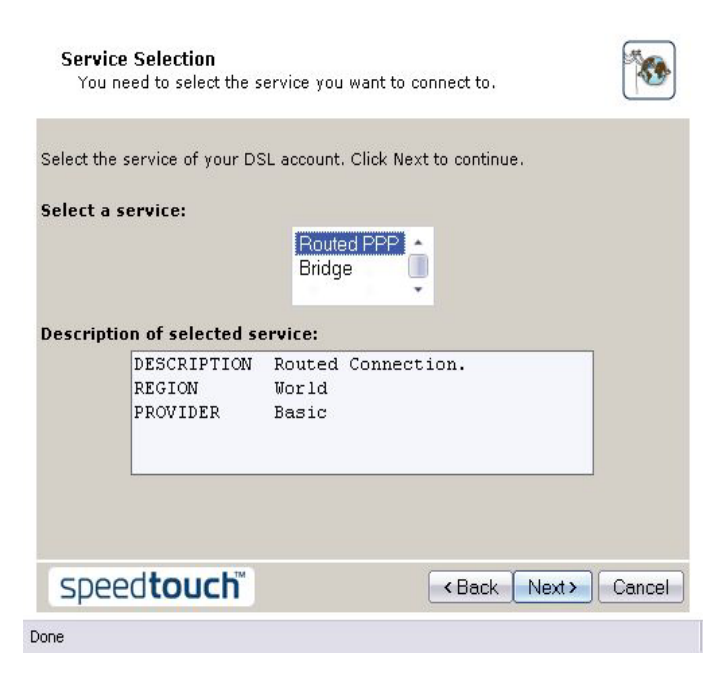

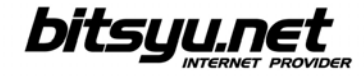

## Enter 8.35 in the VPI/VCI field, then choose PPP over Ethernet as your Connection Type.

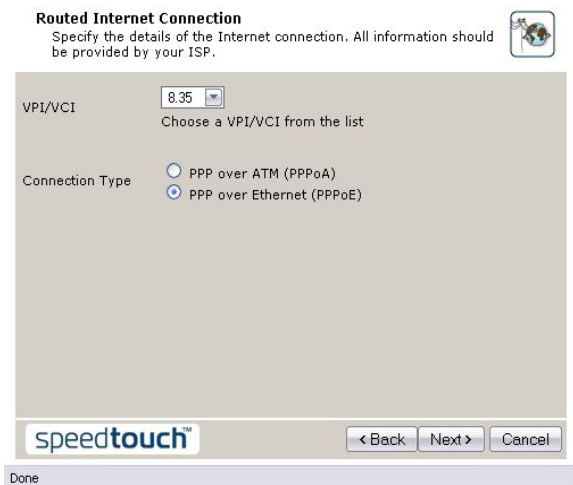

Enter your username and password.

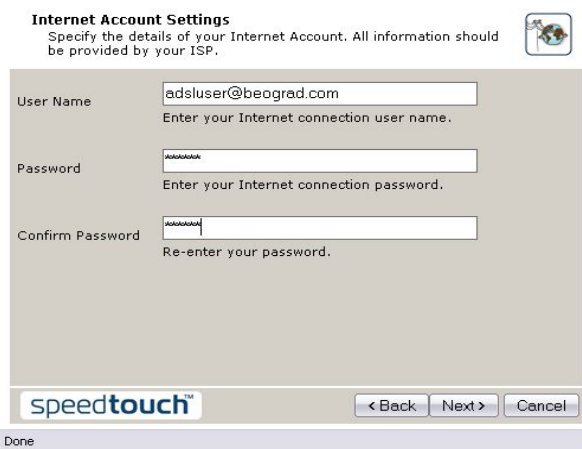

If desired, enter a password to prevent changes to router configuration.

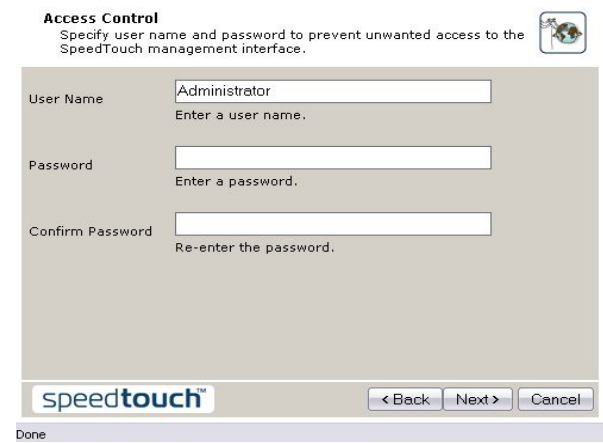

Gama Electronics, Mišarska 11, 11000 Belgrade, Serbia phone: (011) 323 94 94, fax: (011) 322 72 81 http://www.bitsyu.net, http://adsl.beograd.com

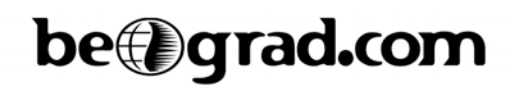

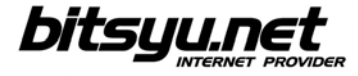

Click the **Start** button to save your configuration.

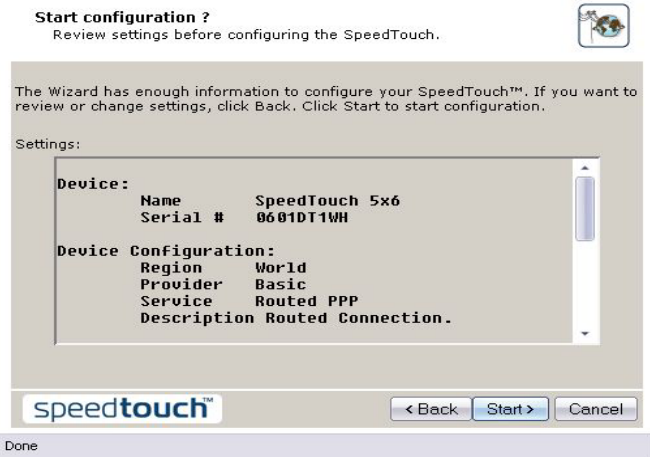

Wait until your router configuration is saved.

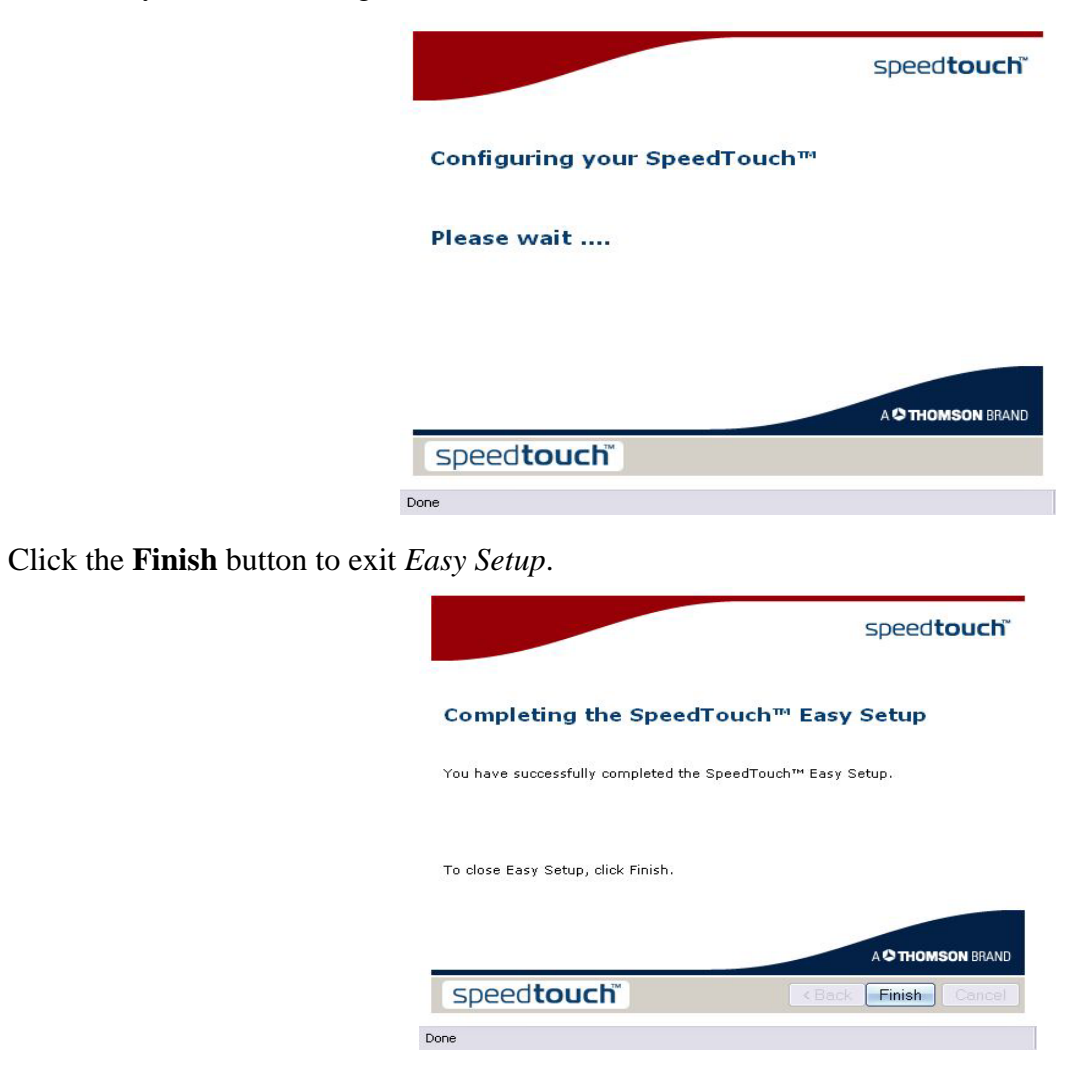

Gama Electronics, Mišarska 11, 11000 Belgrade, Serbia phone: (011) 323 94 94, fax: (011) 322 72 81 http://www.bitsyu.net, http://adsl.beograd.com